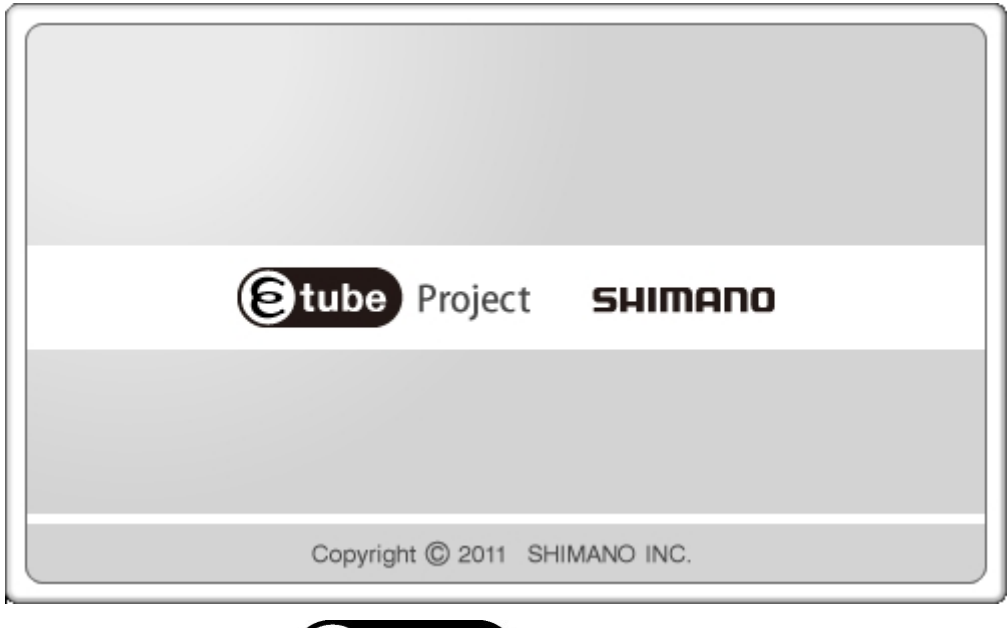

# **Etube** Project Operating Manual (E-BIKE)

### **CONTENTS**

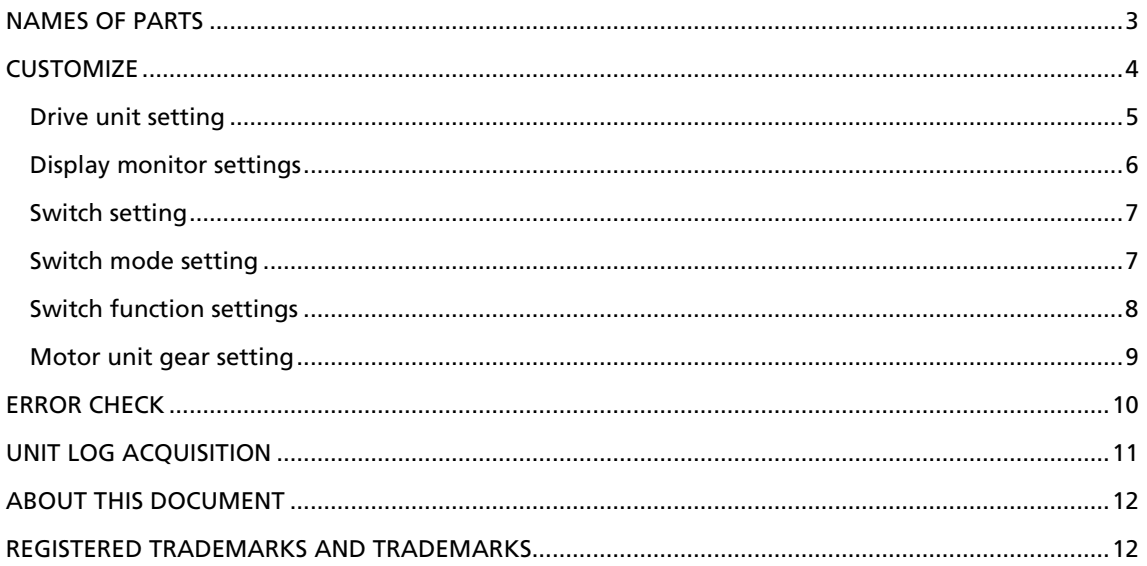

### <span id="page-2-0"></span>NAMES OF PARTS

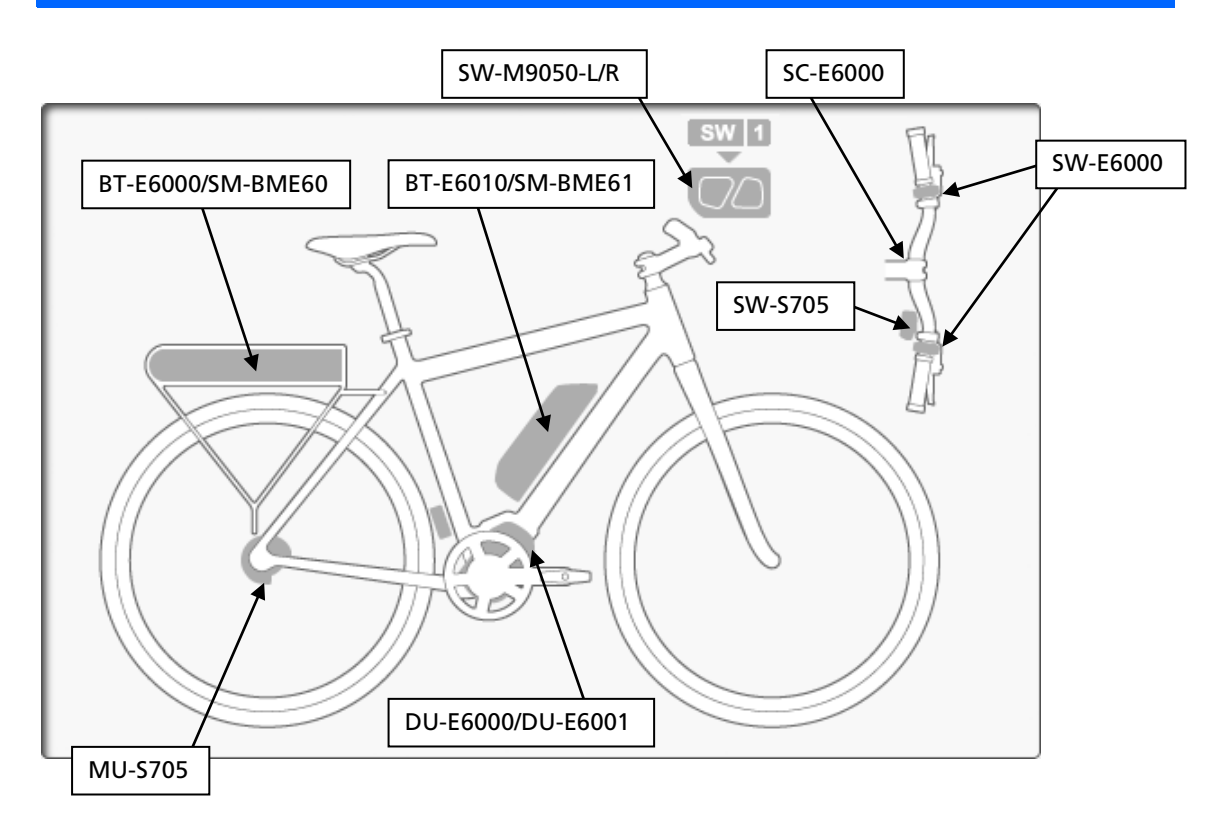

### <span id="page-3-0"></span>**CUSTOMIZE**

This function is used to customize the E-BIKE system.

1. Click [Customize] in the main menu screen.

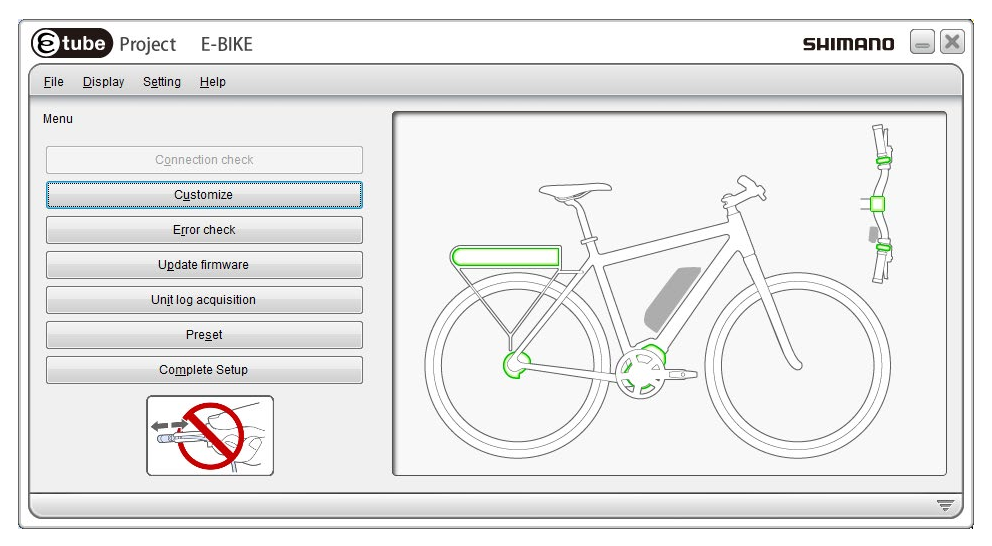

#### (Main menu screen)

2. Click [Drive unit setting], [Display monitor setting], [Switch setting], [Motor unit gear setting] in the customize menu screen to go to each setting screen.

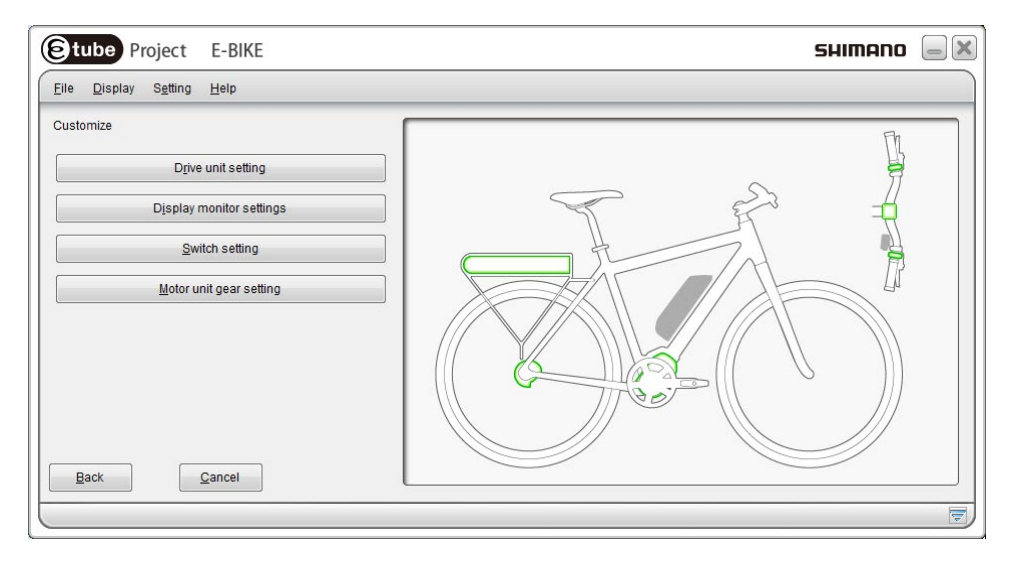

#### (Customize screen)

### <span id="page-4-0"></span>Drive unit setting

Configure the settings of the drive unit.

#### The following settings can be selected.

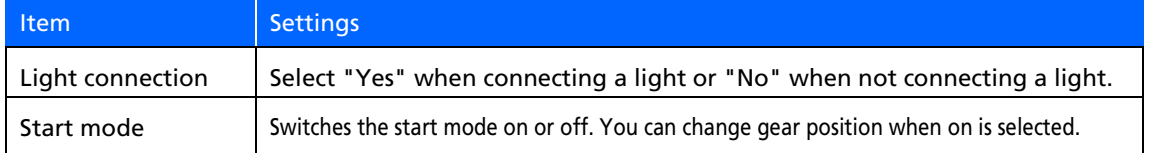

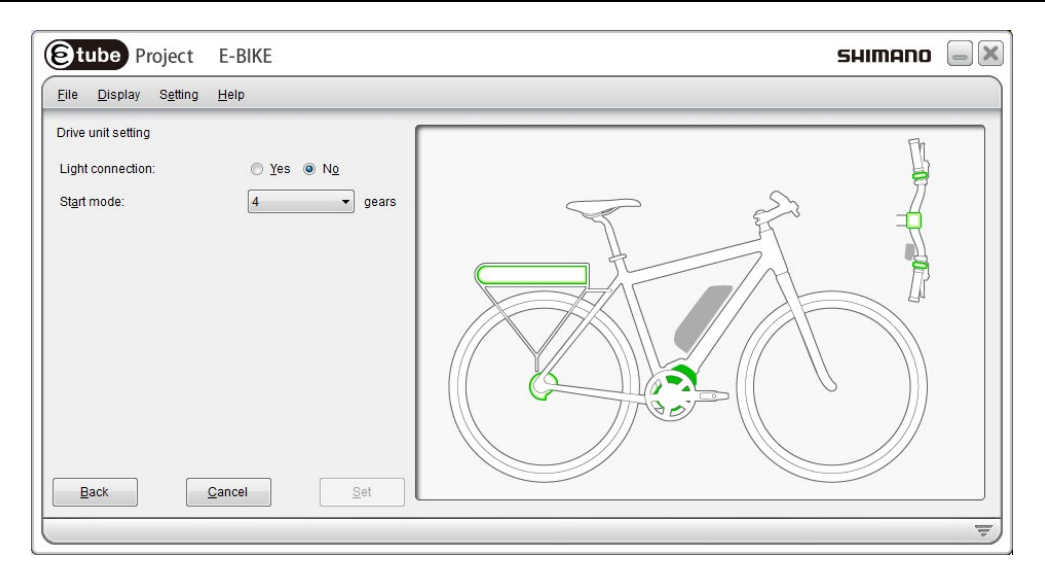

(Drive unit setting screen)

### <span id="page-5-0"></span>Display monitor settings

Configure the settings of the display monitor.

#### The following settings can be selected.

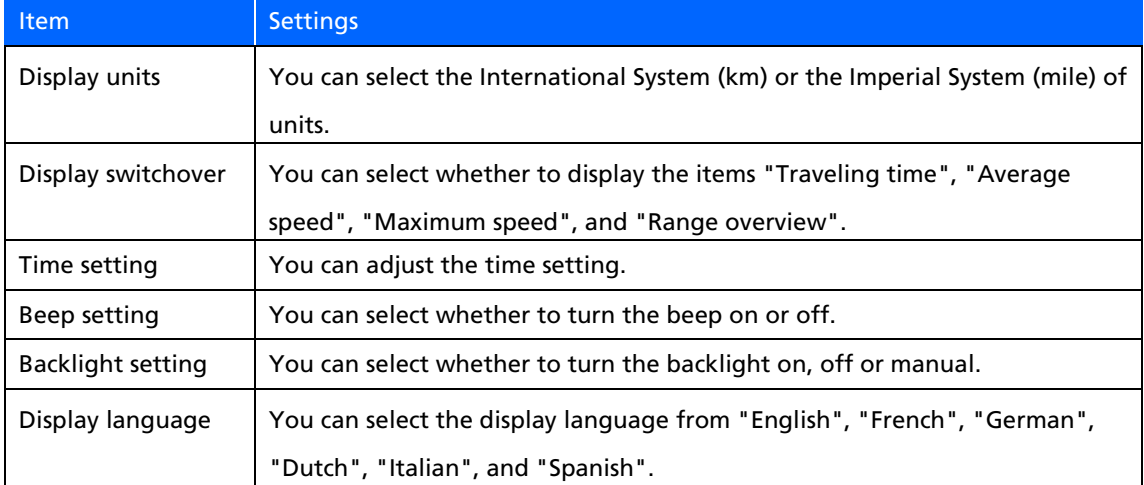

\* Click [Restore default values] and then [Set] to reset the settings to default.

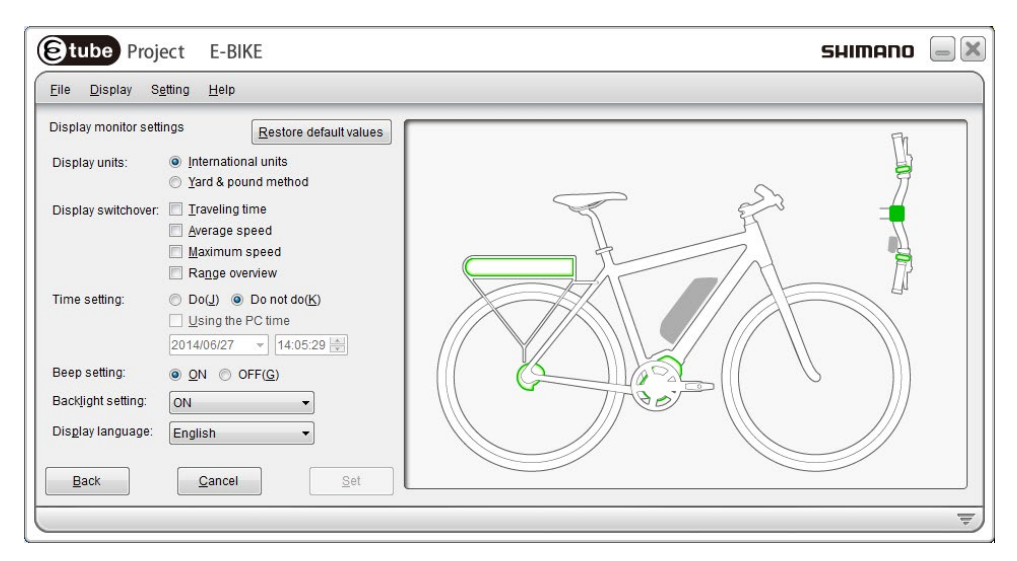

(Display monitor settings screen)

#### <span id="page-6-0"></span>Switch setting

Click [Switch mode setting] or [Switch function setting] to go to each setting screen.

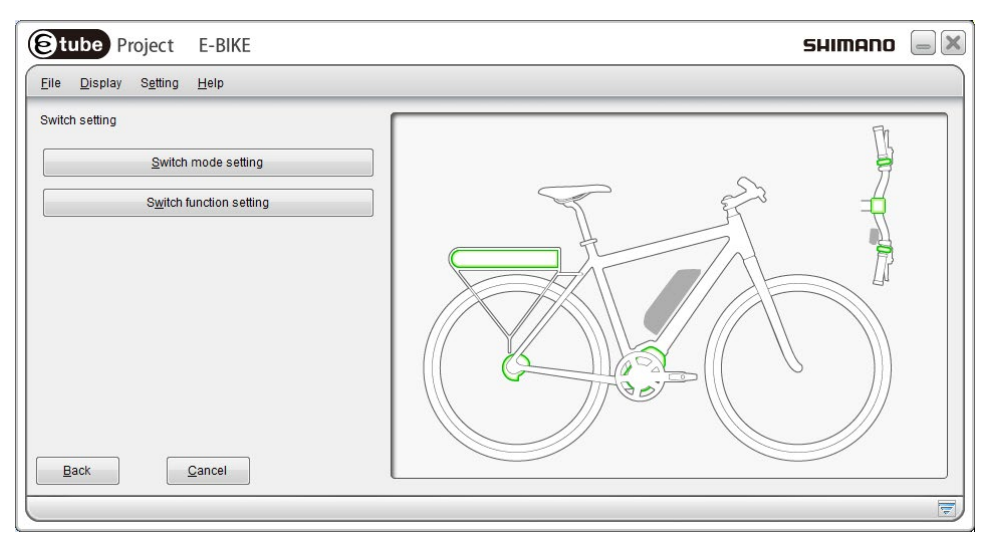

(Switch setting screen)

#### <span id="page-6-1"></span>Switch mode setting

SW-E6000 can be used as the assist mode switch or gear shifting switch. You can select which mode to use.

On the E-tube Project screen, the assist mode switch is indicated as "SW-E6000 for Assist" and the gear shifting switch is indicated as "SW-E6000 for Shift".

Configure the setting according to the instructions displayed on the screen.

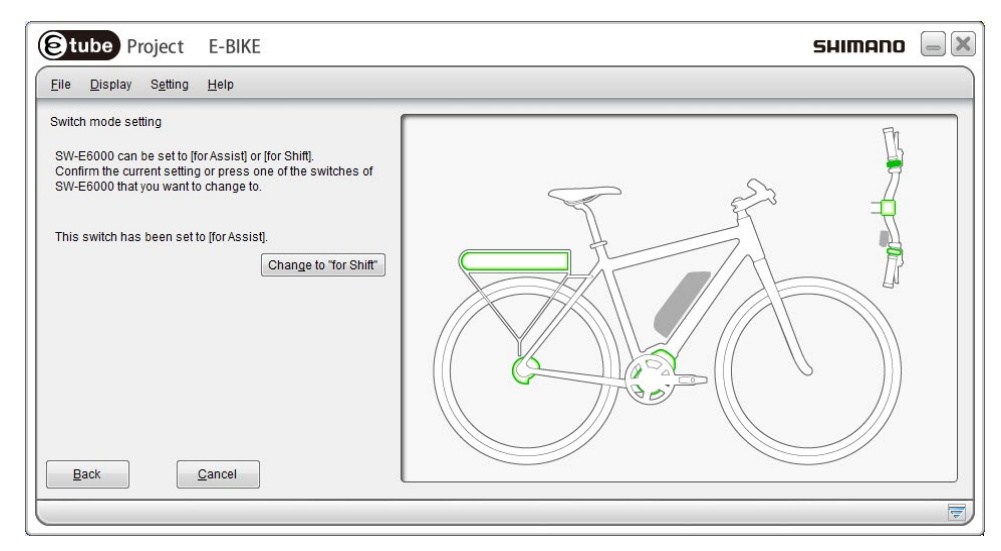

(Switch mode setting screen)

### <span id="page-7-0"></span>Switch function settings

You can change the functions to assign to switches (X), (Y) and (Z).

#### SW-E6000 for Assist

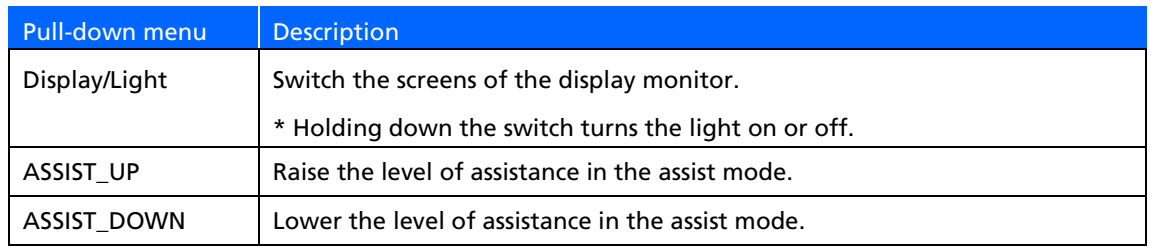

\* This setting is effective only when "Yes" is selected for light connection in the drive unit setting.

#### SW-E6000 for Shift

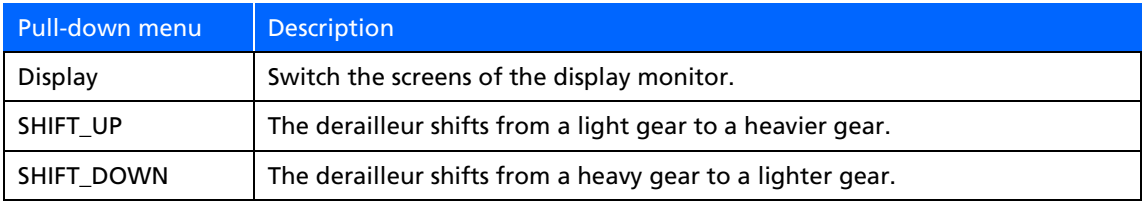

\* Click [Restore default values] and then [Set] to reset the switch functions to default.

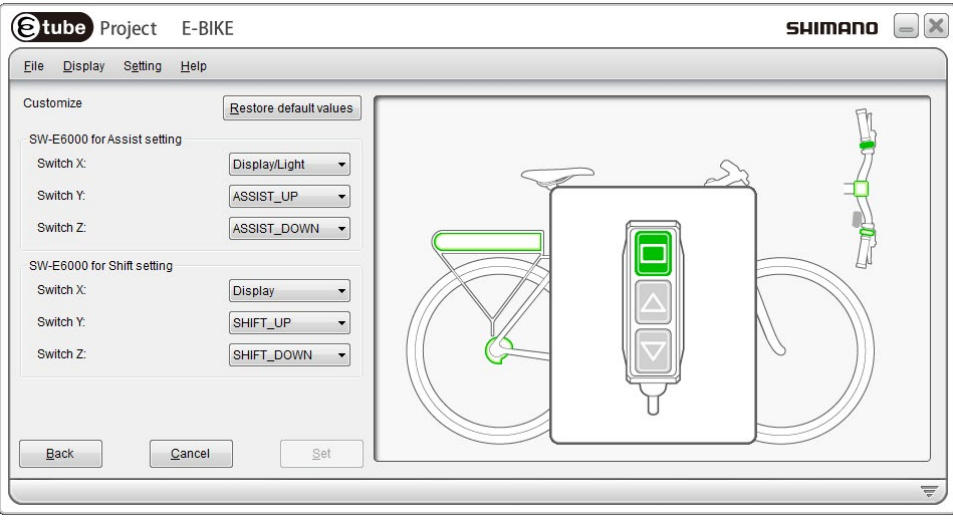

(Switch function settings screen)

#### <span id="page-8-0"></span>Motor unit gear setting

MU-S705 can be used for hubs of SG-S705 (11 gears), SG-S505 (8 gears) and SG-C6060 (8 gears) by

making additional settings. These settings can be made with the motor unit gear setting.

- 1. Display the customize menu screen.
- 2. Click [Motor unit gear setting] in the customize menu screen.
- 3. Click any setting and then [Set] in the motor unit gear setting screen.

#### The following settings can be selected.

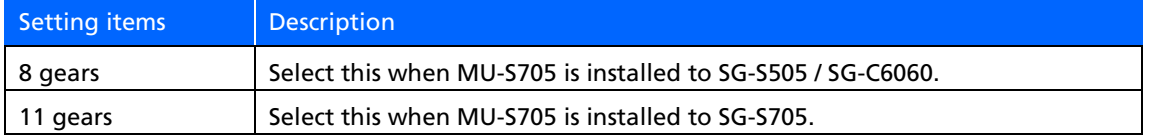

\* Before making the motor unit gear setting, check the derailleur to be installed.

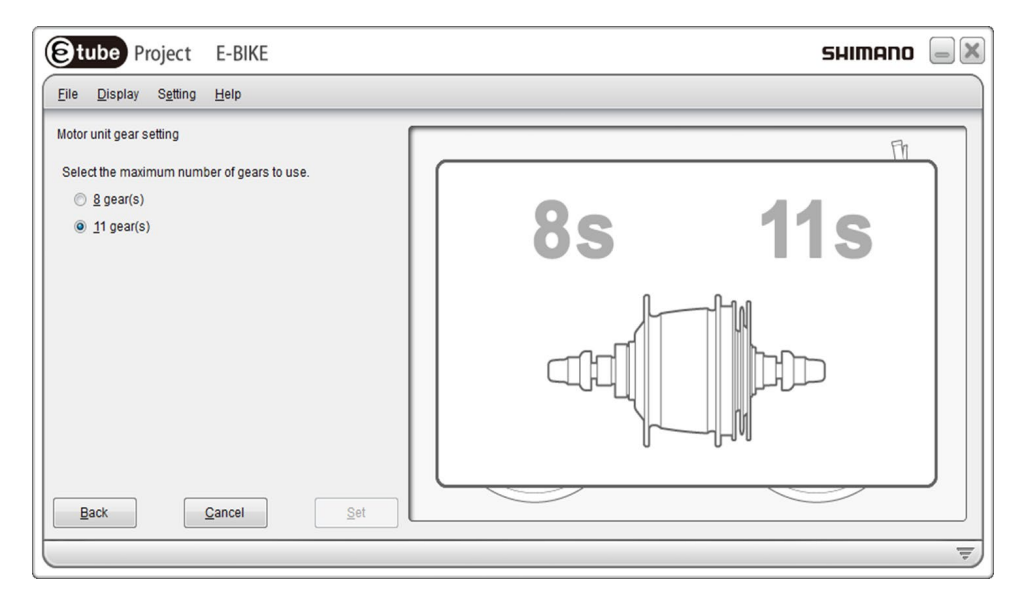

(Motor unit gear setting screen)

### <span id="page-9-0"></span>ERROR CHECK

When a single unit or multiple units are connected, this function checks their operation and identifies any units which have a problem.

Click [Error check] in the main screen to move to the error check screen.

Select the unit where its error check is performed and click [Next]. The error check of the selected unit is started. Perform operations following the instructions on the screen.

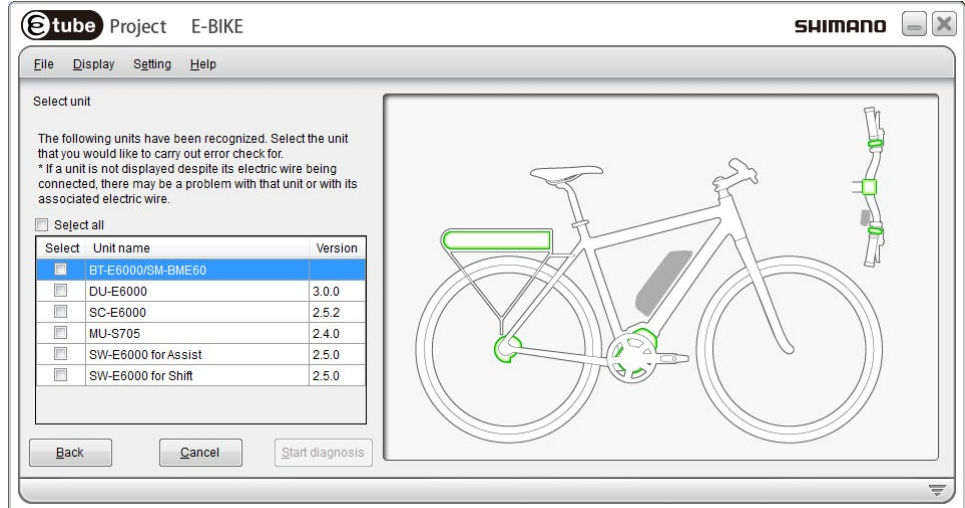

(Error check screen)

### <span id="page-10-0"></span>UNIT LOG ACQUISITION

Click [Unit log acquisition] on the main menu screen to acquire various kinds of data from the units connected and display it in a report format. In the report, you can check the settings of each unit and the battery status.

The report is displayed in PDF format.

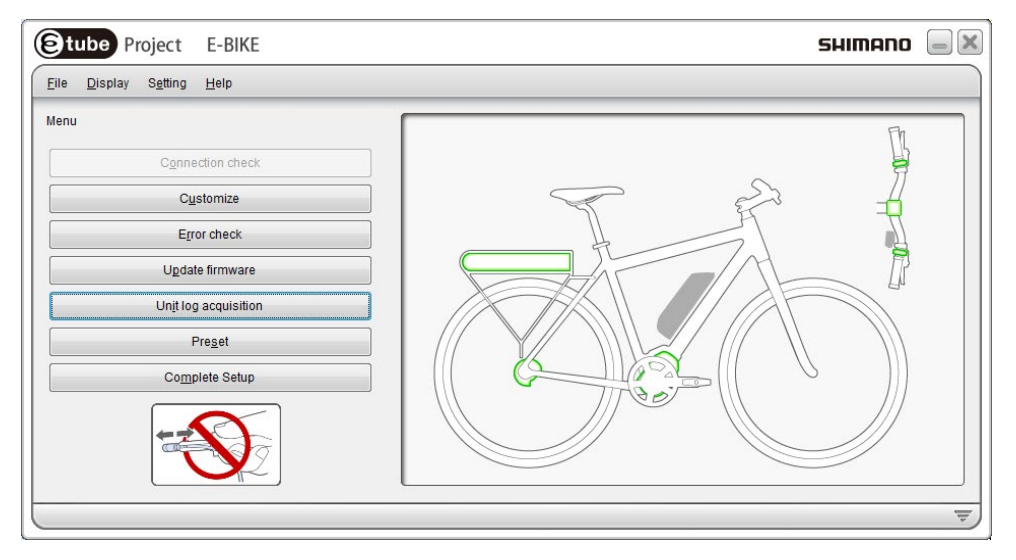

(Main menu screen)

#### <span id="page-11-0"></span>ABOUT THIS DOCUMENT

The contents of this document are subject to revision in the future without notice.

Reproducing or transmitting this document in whole or in part in any form or for any purpose whatsoever without the express written permission of SHIMANO INC. is expressly forbidden. However, this is not to be taken as a limit on the customer's rights under applicable copyright laws.

SHIMANO INC. may own the rights to any patents, patent applications, trademarks, copyrights and any other intangible property rights contained in this document. Unless otherwise specified, the customer is not granted rights to any patents, trademarks, copyrights or any other intangible intellectual property contained in this document.

#### <span id="page-11-1"></span>REGISTERED TRADEMARKS AND TRADEMARKS

Shimano is a trademark or registered trademark of SHIMANO INC. in Japan and other countries. Project is a trademark of SHIMANO, INC. in Japan and other countries.

Microsoft®, Windows® XP, Windows Vista ™, Windows® 7, Windows® 8 are registered trademarks or trademarks of Microsoft Corporation in the United States of America and other countries.

All other company names, product names and service names, etc. are the property of their respective owners.

## SHIMANO

#### SHIMANO AMERICAN CORPORATION

One Holland, Irvine, California 92618, U.S.A. Phone: +1-949-951-5003 **SHIMANO EUROPE B.V.** Industrieweg 24, 8071 CT Nunspeet, The Netherlands Phone: +31-341-272222 **SHIMANO INC.** 3-77 Oimatsu-cho, Sakai-ku, Sakai-shi, Osaka 590-8577, Japan

Please note: specifications are subject to change for improvement without notice. (English)